## **Thiết lập đăng nhập sinh trắc học cho tài khoản ngân hàng trực tuyến cá nhân tại UOB Việt Nam (trên thiết bị iOS)**

# **Bước 1/3:** Tải & mở ứng dụng UOB Mighty Vietnam **Mở ứng dụng: Tải ứng dụng:** • Tại **ĐĂNG NHẬP,** chọn Thiết lập Available on the

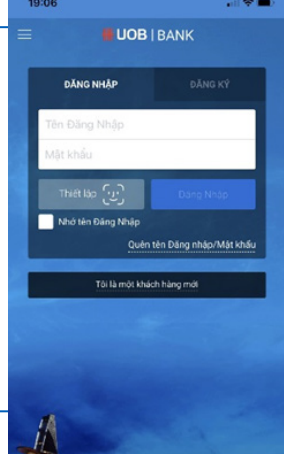

### **Bước 2/3:** Đồng ý với **Bước 2/3:** Đồng y với **Bước 3/3:** Xác minh việc thiết lập Diều khoản và Điều kiện **Bước 3/3:** Xác minh việc thiết lập

- Nhấn vào "Điểu khoản và
- Điều kiện' để xem chi tiết.
- Chọn Đồng ý Điều khoản và Điều kiện
- Chọn **Tiếp theo**

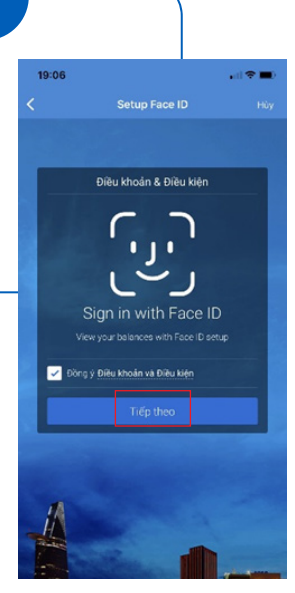

- Nhập Tên đăng nhập, Mật khẩu
- Chọn Tiếp theo để hoàn tất.

**Thiết lập đăng nhập sinh trắc học thành công.** Từ lần đăng nhập sau, chọn **'Đăng nhập'** để truy cập nhanh chóng vào tài khoản ngân hàng trực tuyến UOB mà không cần phải nhập lại Tên đăng nhập & Mật khẩu.

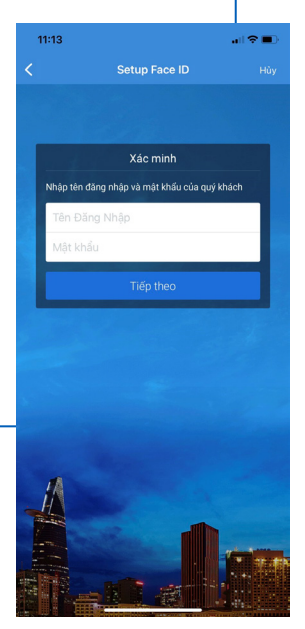

#### **Để hủy Thiết lập đăng nhập sinh trắc học cho tài khoản ngân hàng trực tuyến cá nhân tại UOB Việt Nam:**

- Đăng nhập vào tài khoản ngân hàng trực tuyến cá nhân UOB trên thiết bị đã đăng ký
- Nhấn vào biểu tượng ở góc trái màn hình
- Chọn Ngừng kích hoạt Touch ID/ Face ID
- Làm theo hướng dẫn trên màn hình để xác nhận và hoàn tất

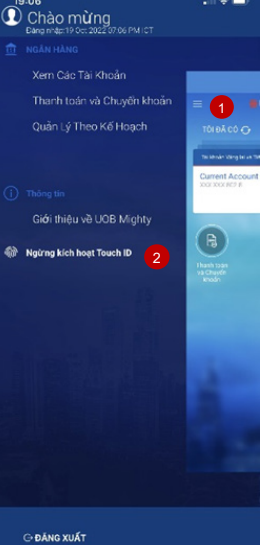